# **Configuring Multi-Tenancy in Nagios Log Server 2024**

### **How Multi-Tenancy Works**

Multi-Tenancy works by assigning which hosts a user is allowed to see in the Nagios Log Server interface. Hosts can also be placed in a host list and then applied to the users who will be allowed access.

API users and administrators will be able to work around any restrictions placed on them, this functionality only applies for regular users.

### **Host List Management**

Placing hosts in a host list is a preferred method of granting access, as it allows easier management of hosts as you are simply able to add and remove hosts from the list and these will automatically be applied to all host objects.

1. To create a Host list, go to Admin > Management > Host List Management.

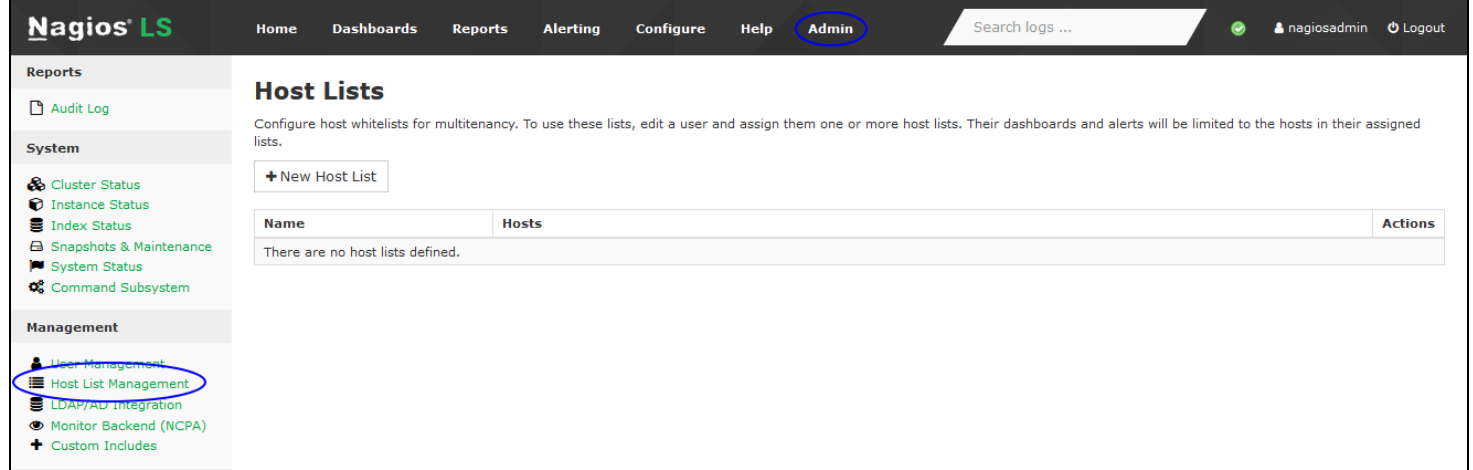

2. Click the + New Host List button to create a new list.

#### **Nagios**

[www.nagios.com](http://www.nagios.com/)

## **Nagios**

### Configuring Multi-Tenancy in Nagios Log Server 2024

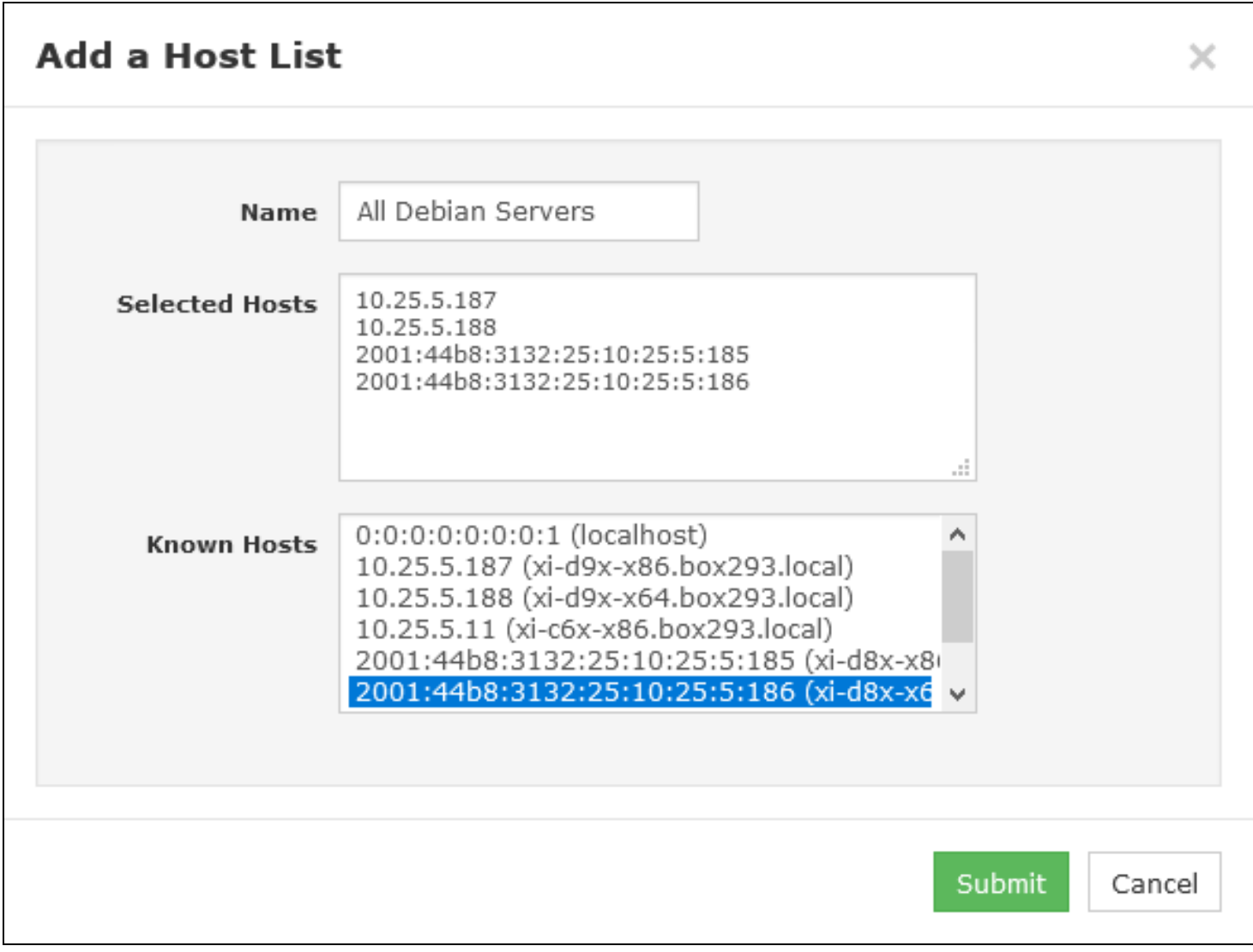

This brings up the Add a Host List window.

3. You can add hosts that Nagios Log Server already knows about by using the Known Hosts list field. Just click on each hostname/IP and it will be added to the Selected Hosts field.

4. You can also manually add hosts by populating additional entries with one IP address per line.

5. Click the Submit button to create the host list.

### **Nagios**

# **Nagios**

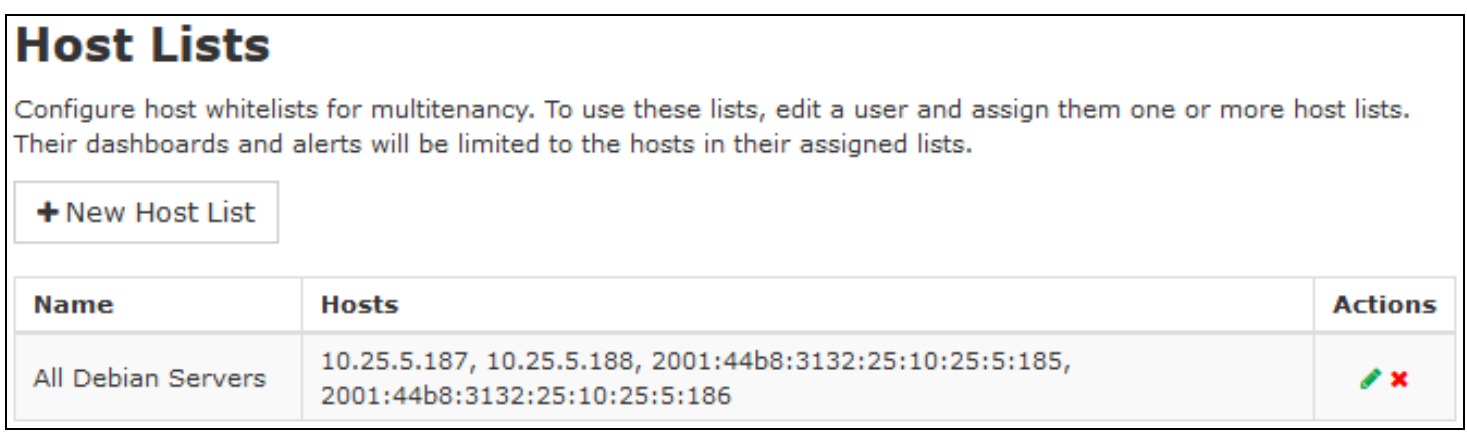

6. The new list will appear in the table once created. You can use the edit icon in the Actions column to make changes to the list or use the delete icon to remove it.

#### **User Permission Management**

1. To assign hosts or host lists to user accounts navigate to Admin > Management > User Management.

2. Locate the user you wish to apply permissions to and click the Edit button. Please refer to the screenshot on the following page.

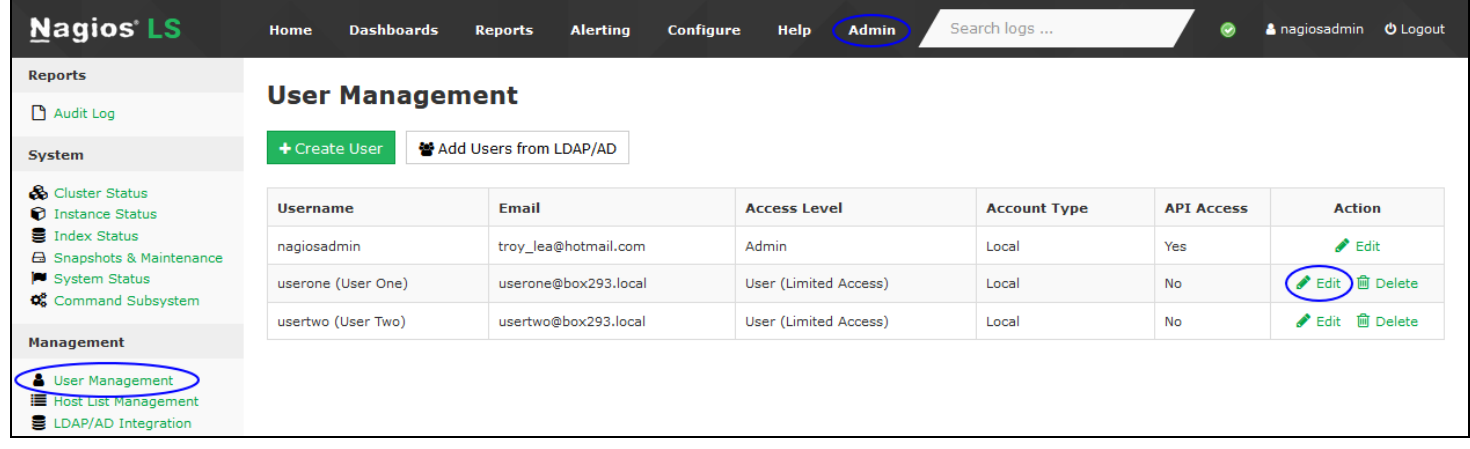

### **Nagios**

[www.nagios.com](http://www.nagios.com/)

© 2024 Nagios Enterprises, LLC. All rights reserved. Nagios, the Nagios logo, and Nagios graphics are the servicemarks, trademarks, or registered trademarks owned by Nagios Enterprises. All other servicemarks and trademarks are the property of their respective owner. Page: 3

# **Nagios**

### Configuring Multi-Tenancy in Nagios Log Server 2024

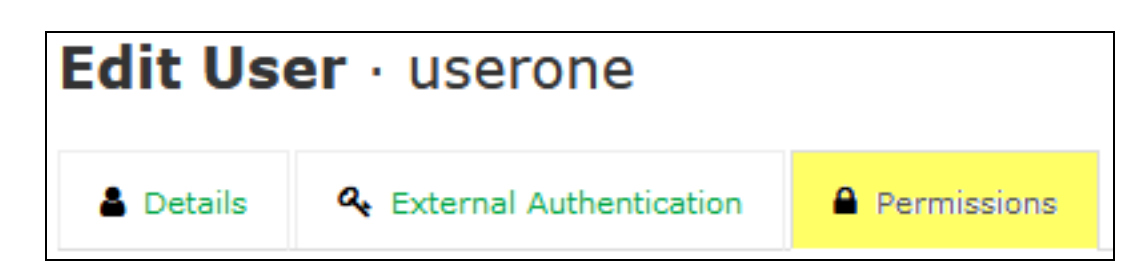

3. Click the the Permissions tab on the Edit User page to view the permission settings.

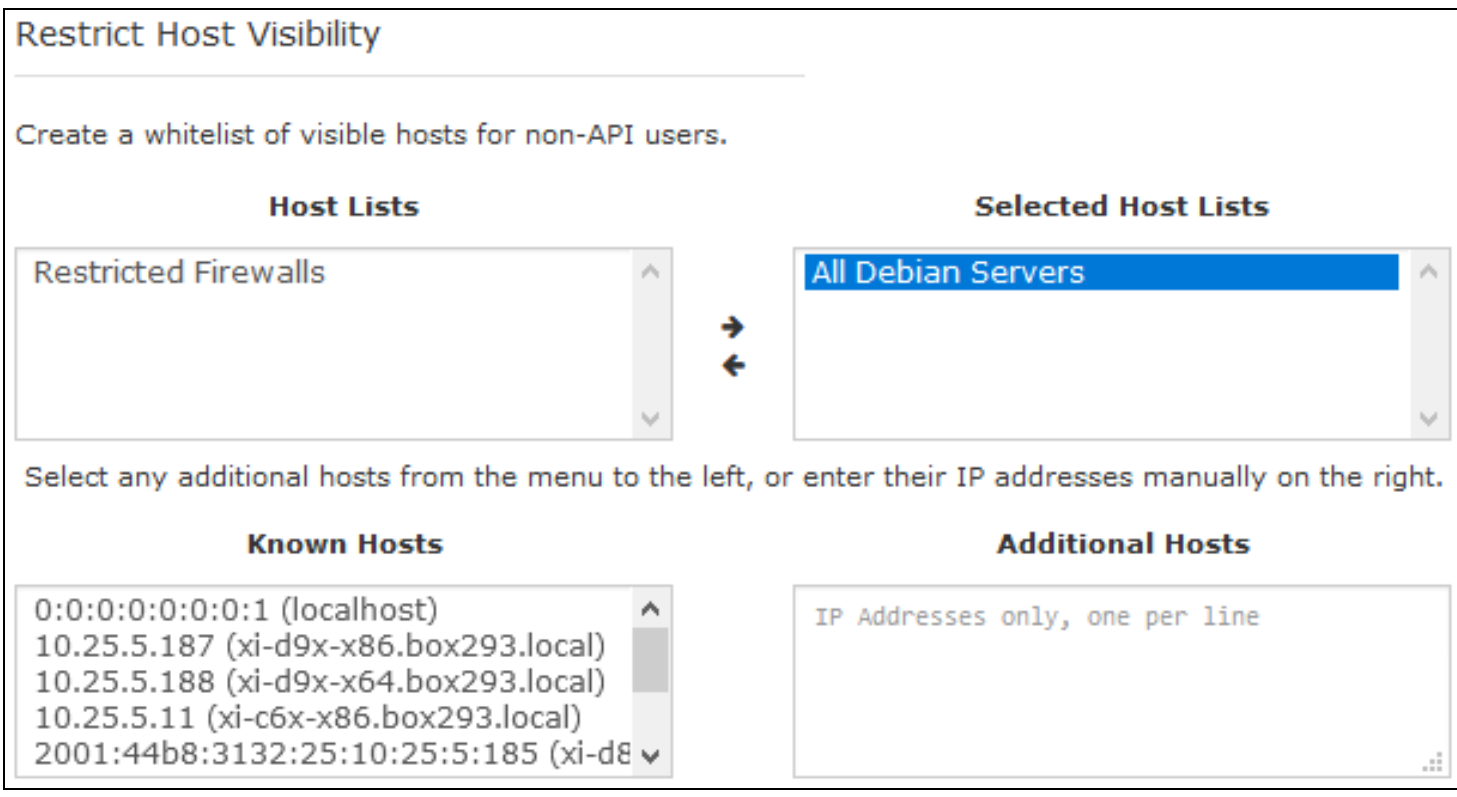

4. Locate the Restrict Host Visibility section. You can either select host lists or directly assign hosts to a user.

5. Once added, this combined host list acts as a WHITELIST for the user. A filter will be applied to any dashboard they view, or to any query-based alert they create.

6. Click the Save User button to save these updated permissions.

This completes the steps required to limit what a user can access in Nagios Log Server.

### **Nagios**

[www.nagios.com](http://www.nagios.com/)